# Keysight U2040 X-Series Wide Dynamic Range Power Sensors

Wide dynamic range power sensors for any modulated signals

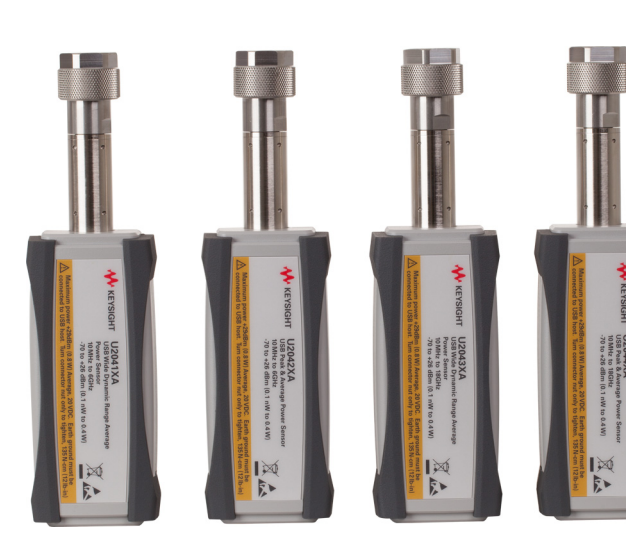

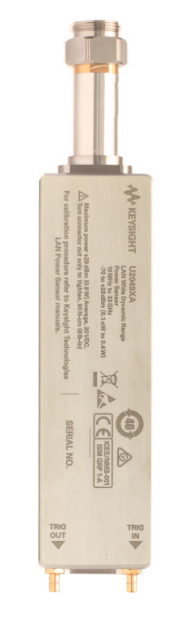

User's Guide

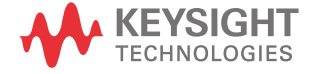

# Notices

© Keysight Technologies 2015

No part of this manual may be reproduced in any form or by any means (including electronic storage and retrieval or translation into a foreign language) without prior agreement and written consent from Keysight Technologies as governed by United States and international copyright laws.

### Manual Part Number

U2041-90002

# Edition

Edition 1, February 2015

Printed in Malaysia

Keysight Technologies Bayan Lepas Free Industrial Zone, 11900, Penang, Malaysia

## **Warranty**

THE MATERIAL CONTAINED IN THIS DOCUMENT IS PROVIDED "AS IS," AND IS SUBJECT TO BEING CHANGED, WITHOUT NOTICE, IN FUTURE EDITIONS. FURTHER, TO THE MAXIMUM EXTENT PERMITTED BY APPLICABLE LAW. KEYSIGHT DISCLAIMS ALL WARRANTIES, EITHER EXPRESS OR IMPLIED WITH REGARD TO THIS MANUAL AND ANY INFORMATION CONTAINED HEREIN, INCLUDING BUT NOT LIMITED TO THE IMPLIED WARRANTIES OF MERCHANTABILITY AND FITNESS FOR A PARTICULAR PURPOSE. KEYSIGHT SHALL NOT BE LIABLE FOR FRRORS OR FOR INCIDENTAL OR CONSEQUENTIAL DAMAGES IN CONNECTION WITH THE FURNISHING, USE, OR PERFORMANCE OF THIS DOCUMENT OR ANY INFORMATION CONTAINED HEREIN. SHOULD KEYSIGHT AND THE USER HAVE A SEPARATE WRITTEN AGREEMENT WITH WARRANTY TERMS COVERING THE MATERIAL IN THIS DOCUMENT THAT CONFLICT WITH THESE TERMS, THE WARRANTY TERMS IN THE SEPARATE AGREEMENT WILL CONTROL.

# Technology Licenses

The hardware and/or software described in this document are furnished under a license and may be used or copied only in accordance with the terms of such license.

# Restricted Rights Legend

If software is for use in the performance of a U.S. Government prime contract or subcontract, Software is delivered and licensed as "Commercial computer software" as defined in DFAR 252.227- 7014 (June 1995), or as a "commercial item" as defined in FAR 2.101(a) or as "Restricted computer software" as defined in FAR 52.227-19 (June 1987) or any equivalent agency regulation or contract clause. Use, duplication or disclosure of Software is subject to Keysight Technologies' standard commercial license terms, and non-DOD Departments and Agencies of the U.S. Government will receive no greater than Restricted Rights

as defined in FAR 52.227-19(c)(1-2) (June 1987). U.S. Government users will receive no greater than Limited Rights as defined in FAR 52.227-14 (June 1987) or DFAR 252.227-7015 (b)(2) (November 1995), as applicable in any technical data.

## Safety Notices

**CAUTION** A CAUTION notice denotes a hazard. It calls attention to an operating procedure, practice, or the like that, if not correctly performed or adhered to, could result in damage to the product or loss of important data. Do not proceed beyond a CAUTION notice until the indicated conditions are fully understood and met.

**WARNING** A WARNING notice denotes a hazard. It calls attention to an operating procedure, practice, or the like that, if not correctly performed or adhered to, could result in personal injury or death. Do not proceed beyond a WARNING notice until the indicated conditions are fully understood and met.

# <span id="page-2-0"></span>Environmental Conditions

The U2040 X-Series is designed for indoor use and in an area with low condensation. The tables below show the general environmental requirements for this instrument.

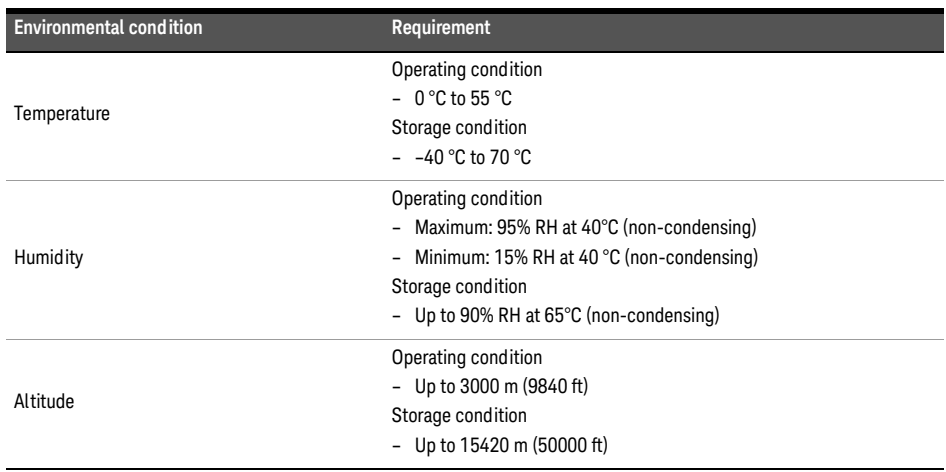

#### **For U2040 X-Series (exclud ing U2049XA Option-TVA):**

#### **For U2049XA Option-TVA:**

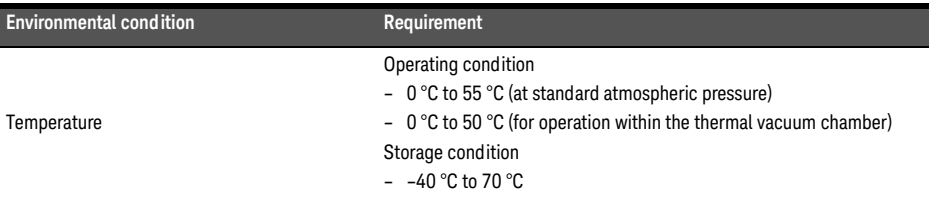

# <span id="page-2-1"></span>Regulatory Information

The U2040 X-Series complies with the following Electromagnetic Compatibility (EMC) compliances:

- IEC 61326-1/EN 61326-1
- Canada: ICES/NMB-001
- Australia/New Zealand: AS/NZS CISPR11

# <span id="page-3-0"></span>Regulatory Markings

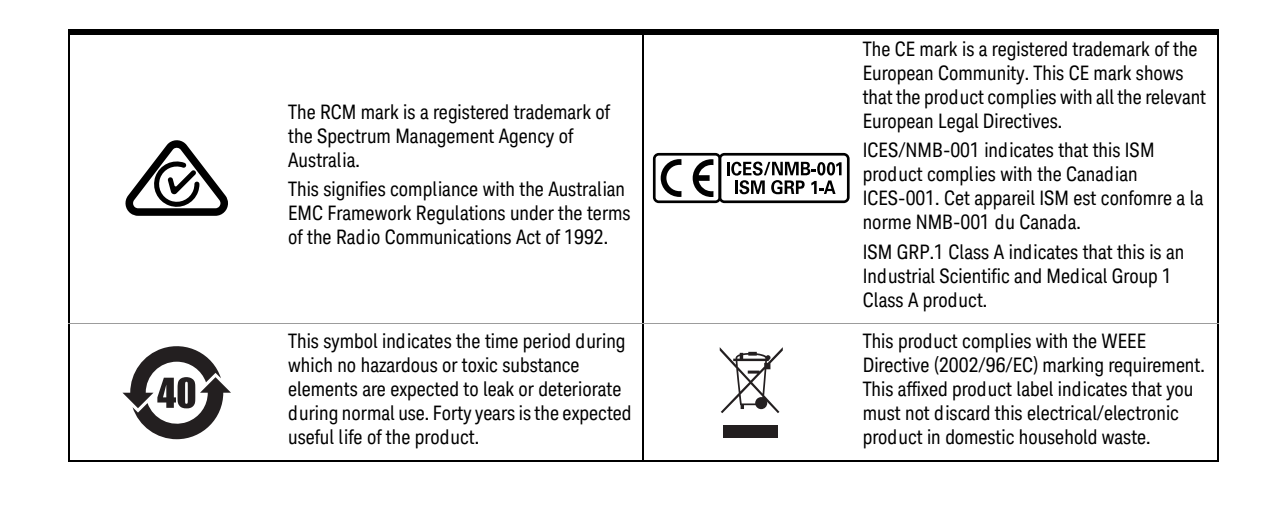

# <span id="page-4-0"></span>Waste Electrical and Electronic Equipment (WEEE) Directive 2002/ 96/EC

This instrument complies with the WEEE Directive (2002/96/EC) marking requirement. This affixed product label indicates that you must not discard this electrical or electronic product in domestic household waste.

### <span id="page-4-1"></span>Product category:

With reference to the equipment types in the WEEE directive Annex 1, this instrument is classified as a "Monitoring and Control Instrument" product.

The affixed product label is as shown below.

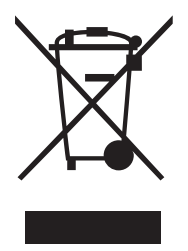

Do not dispose in domestic household waste.

To return this unwanted instrument, contact your nearest Keysight Service Center, or visit www.keysight.com/environment/product for more information.

# <span id="page-5-0"></span>Declaration of Conformity (DoC)

The Declaration of Conformity (DoC) for this instrument is available on the Keysight Web site. You can search the DoC by its product model or description at the Web address below.

http://regulations.about.keysight.com/DoC/search.htm

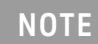

**NOTE** If you are unable to search for the respective DoC, contact your local Keysight representative.

# Table of Contents

[Environmental Conditions 3](#page-2-0) [Regulatory Information 3](#page-2-1) [Regulatory Markings 4](#page-3-0) [Waste Electrical and Electronic Equipment \(WEEE\) Directive 2002/96/EC 5](#page-4-0) [Product category: 5](#page-4-1) [Declaration of Conformity \(DoC\) 6](#page-5-0)

## [1 Getting Started](#page-12-0)

[Overview 14](#page-13-0) [Initial Inspection 17](#page-16-0) [Standard shipped items 17](#page-16-1) [Hardware Installation and Configuration 19](#page-18-0) [Connect the U2041XA/42XA/43XA/44XA sensor 19](#page-18-1) [Connect the U2049XA sensor 21](#page-20-0) [LED Indicator Sequence During Power-Up for the U2041XA/42XA/43XA/44XA Sensor 31](#page-30-0) [Other LED indicators 31](#page-30-1) [LED Indicator Sequences for the U2049XA Sensor 32](#page-31-0) [Other LED indicators 32](#page-31-1) [Firmware Upgrade 33](#page-32-0)

## [2 General Operating Information](#page-34-0)

[Using the U2040 X-Series with the Keysight BenchVue 36](#page-35-0) [Power meter settings in the Average only mode 38](#page-37-0) [Power meter settings in the Normal mode 40](#page-39-0) [Instrument Setup tab 43](#page-42-0) [U2040 X-Series Features 45](#page-44-0) [Broadband coverage for any modulated signal formats 45](#page-44-1) [List mode/test sequencing 45](#page-44-2) [Variable aperture size 45](#page-44-3) [Auto burst detection 46](#page-45-0) [20-pulse measurements 46](#page-45-1) [High average count reset 46](#page-45-2) [Built-in radar and wireless presets 46](#page-45-3) [Gamma correction 47](#page-46-0) [S-parameter correction 48](#page-47-0) [Tilt measurement 49](#page-48-0)

# [3 Characteristics and Specifications](#page-50-0)

[Product Characteristics and Specifications 52](#page-51-0)

# [A Appendix](#page-52-0)

[Simplified Measurement Path 54](#page-53-0) [Typical Averaged Readings 55](#page-54-0) [Bandwidth Filter Shapes \(for](#page-56-0) ≥300 MHz) 57 [Measurement Gates 58](#page-57-0) [Limit Checking Application Example 59](#page-58-0)

# List of Figures

- [Figure 1-1 U2041/42/43/44XA sensor 15](#page-14-0)
- [Figure 1-2 U2049XA sensor 16](#page-15-0)
- [Figure 1-3 Connect the U2041XA/42XA/43XA/44XA sensor to the PC 19](#page-18-2)
- [Figure 1-4 Keysight BenchVue 20](#page-19-0)
- [Figure 1-5 Connect the U2049XA via dynamic IP 21](#page-20-1)
- [Figure 1-6 Set automatic LAN settings on the PC 22](#page-21-0)
- [Figure 1-7 Add a LAN instrument in Keysight Connection Expert via host name 23](#page-22-0)
- Figure 1-8 Auto-locate a LAN instrument in Keysight Connection Expert via Dynamic IP 24
- [Figure 1-9 Connect the U2049XA via Auto IP 25](#page-24-0)
- [Figure 1-10 Connect the U2049XA via Static IP 27](#page-26-0)
- [Figure 1-11 Set manual LAN settings on the PC 29](#page-28-0)
- [Figure 1-12 Auto-locate a LAN instrument in Keysight Connection Expert via Static](#page-29-0)  IP 30
- [Figure 2-1 BenchVue Power Meter default window 36](#page-35-1)
- [Figure 2-2 Power meter settings in the Average only mode 38](#page-37-1)
- [Figure 2-3 Power meter settings in the Normal mode 40](#page-39-1)
- [Figure 2-4 Instrument Setup tab 43](#page-42-1)
- [Figure 2-5 DUT to U2040 X-Series connection diagram 47](#page-46-1)
- [Figure 2-6 Non-ideal 2-port device 48](#page-47-1)
- [Figure 2-7 Tilt measurement graph 49](#page-48-1)

THIS PAGE HAS BEEN INTENTIONALLY LEFT BLANK.

# List of Tables

- [Table 1-1 Other LED indicators 31](#page-30-2)
- [Table 1-2 Other LED indicators 32](#page-31-2)
- [Table 2-1 Quick overview of the BenchVue Power Meter 37](#page-36-0)
- [Table 2-2 Power meter settings in the Average only mode description 39](#page-38-0)
- [Table 2-3 Power meter settings in the Normal mode description 41](#page-40-0)
- [Table 2-4 Additional Instrument Setup tab settings description 44](#page-43-0)
- [Table 2-5 Aperture size 46](#page-45-4)
- [Table A-1 Range of values for limits 59](#page-58-1)

THIS PAGE HAS BEEN INTENTIONALLY LEFT BLANK.

Keysight U2040 X-Series Wide Dynamic Range Power Sensors

User's Guide

# <span id="page-12-0"></span>1 Getting Started

[Overview](#page-13-0) 14 [Initial Inspection](#page-16-0) 17 [Standard shipped items](#page-16-1) 17 [Hardware Installation and Configuration](#page-18-0) 19 [Connect the U2041XA/42XA/43XA/44XA sensor](#page-18-1) 19 [Connect the U2049XA sensor](#page-20-0) 21 [LED Indicator Sequence During Power-Up for the U2041XA/42XA/43XA/44XA Sensor](#page-30-0)  [31](#page-30-0) [Other LED indicators](#page-30-1) 31 [LED Indicator Sequences for the U2049XA Sensor](#page-31-0) 32 [Other LED indicators](#page-31-1) 32 [Firmware Upgrade](#page-32-0) 33

This chapter gets you started with the U2040 X-Series wide dynamic range power sensors.

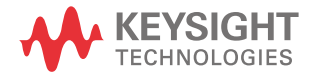

#### 1 Getting Started

# <span id="page-13-0"></span>Overview

The U2040 X-Series wide dynamic range power sensors consist of four USB models and a LAN model:

- U2041XA USB wide dynamic range average power sensor (10 MHz to 6 GHz)
- U2042XA USB peak and average power sensor (10 MHz to 6 GHz)
- U2043XA USB wide dynamic range average power sensor (10 MHz to 18 GHz)
- U2044XA USB peak and average power sensor (10 MHz to 18 GHz)
- U2049XA LAN power sensor (10 MHz to 33 GHz)

The U2040 X-Series is capable of measuring the average and peak power of modulated, pulsed, and continuous wave (CW) signals in 10 MHz to 33 GHz frequency range and –70 dBm to 26 dBm power range.

The U2049XA is capable of long distance remote monitoring of up to 100 meters via the Power over Ethernet (PoE)/LAN connectivity. The PoE connectivity is compliant to the IEEE 3 W, 802.3af or 802.3at Type 1 standard.

The typical LAN port on your PC or Keysight instruments is not able to power up the<br>U2049XA. The U2049XA must be connected to a PoE port, which supplies the DC power<br>required to a wag up the U2049XA and to transfer data required to power up the U2049XA and to transfer data.

> The U2049XA is also provided with a thermal vacuum option (Option TVA) for use within a thermal vacuum (TVAC) chamber.

As the U2049XA Option-TVA is enclosed in full metal, it is strongly recommended to mount<br>it on a cooling plate (with the TVAC safe heat spreader pad provided) during operation to avoid overheating.

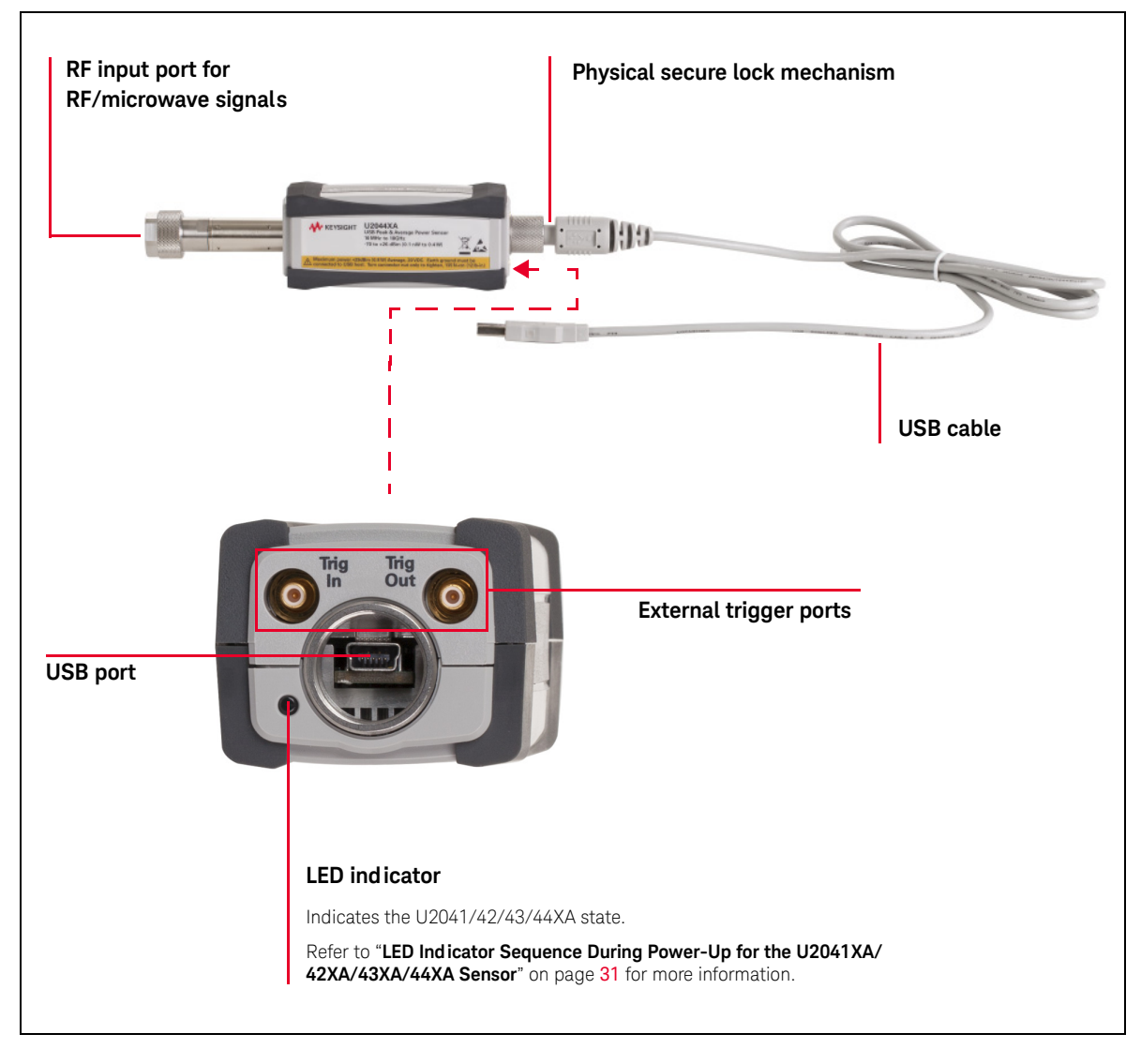

<span id="page-14-0"></span>**Figure 1-1** U2041/42/43/44XA sensor

![](_page_15_Figure_1.jpeg)

<span id="page-15-0"></span>Figure 1-2 U2049XA sensor

# <span id="page-16-0"></span>Initial Inspection

When you receive your U2040 X-Series sensor, inspect the shipping container for damages. If the shipping container or packaging material is damaged, it should be kept until the contents of the shipment have been checked mechanically and electrically. If there is any mechanical damage, notify the nearest Keysight Sales and Service Office. Keep the damaged shipping materials (if any) for inspection by the carrier and a Keysight representative.

### <span id="page-16-1"></span>Standard shipped items

Verify that you have received the following items. If anything is missing or damaged, please contact the nearest Keysight Sales Office.

![](_page_16_Figure_5.jpeg)

### **U2041XA/42XA/43XA/44XA USB power sensor**:

![](_page_17_Figure_1.jpeg)

#### **U2049XA LAN power sensor**:

# <span id="page-18-0"></span>Hardware Installation and Configuration

**NOTE** For power measurements of  $\leftarrow$  60 dBm, it is recommended to turn on the U2040 X-Series<br>**NOTE** for 1.5 hours (with the U2040 X-Series connected to the davise under test) for 1.5 hours (with the U2040 X-Series connected to the device-under-test).

> Prior to using the U2040 X-Series, ensure that the following minimum requirements are met:

- PC with USB and LAN host capability
- Keysight IO Libraries Suite 17.0 or higher installed
- Keysight BenchVue installed

## <span id="page-18-1"></span>Connect the U2041XA/42XA/43XA/44XA sensor

**1** Connect the power sensor to the PC. The sensor driver is detected and installed automatically.

<span id="page-18-2"></span>![](_page_18_Picture_10.jpeg)

**Figure 1-3** Connect the U2041XA/42XA/43XA/44XA sensor to the PC

#### 1 Getting Started

<span id="page-19-1"></span>**2** Go to **Start > All Programs > Keysight > Keysight BenchVue > Keysight BenchVue**.

![](_page_19_Picture_90.jpeg)

- <span id="page-19-0"></span>**a** Double-click the connected sensor (  $\frac{1}{2}$  **a** ) at the Instrument panel to start controlling the power sensor. Refer to "**[Using the U2040 X-Series with the](#page-35-2)  [Keysight BenchVue](#page-35-2)**" on page 36 for more information.
- **b** If the sensor is found in the Keysight Connection Expert but is not shown in the BenchVue Instrument panel, select the refresh icon ( $\bigcirc$ ) to refresh the instrument list.
- **c** If the sensor is not found, select the IO icon (  $\overline{10}$  ) to launch the Keysight Connection Expert to verify that the power sensor is connected properly.

### <span id="page-20-0"></span>Connect the U2049XA sensor

Connect the U2049XA via any of the following LAN operating modes:

- Dynamic IP (Dynamic Host Configuration Protocol or DHCP)
- Auto IP (Local PC control or isolated (non-site) LAN)
- Static IP (Manual mode)

The default LAN operating mode of the U2049XA is dynamic IP.

Dynamic IP and Auto IP are enabled on the U2049XA shipped from Keysight. This allows the U2049XA to automatically obtain an address on the network.

If there is a DHCP server on the network, the server will assign the address to the U2049XA. If the DHCP server cannot be found on your network, the U2049XA will wait for approximately 2 minutes to return to the Auto IP mode.

**NOTE** For more information on LAN instrument connectivity, refer to the *Keysight IO Libraries* **NOTE** *Suite Connectivity Guide*.

### Dynamic IP mode

In this mode, the IP address, subnet mask, and default gateway values are obtained from a DHCP server.

![](_page_20_Figure_13.jpeg)

<span id="page-20-1"></span>

**1** Set up the connection as shown in **[Figure 1-5](#page-20-1)**.

**2** On your PC, set the LAN settings to the automatic configuration. Go to **Start** > **Control Panel** > **Network and Internet** > **Network and Sharing Center** > **Local Area Connection** > **Properties** and set the following properties.

![](_page_21_Picture_73.jpeg)

<span id="page-21-0"></span>**Figure 1-6** Set automatic LAN settings on the PC

**3** Launch the Keysight Connection Expert by selecting the IO icon ( $\Box$ ). Set the instrument host name (**[Figure 1-7](#page-22-0)**). Every U2049XA has a default host name in the form of:

### **K-U2049-XXXXXXX**

where "XXXXXXX" is the last seven digits of the instrument serial number.

![](_page_22_Picture_51.jpeg)

<span id="page-22-0"></span>**Figure 1-7** Add a LAN instrument in Keysight Connection Expert via host name

- **4** Select **Allow \*IDN Query** and click **Test This VISA Address** to verify the U2049XA is connected. Once verified, click **Accept**.
- **5** Alternatively, you can auto-locate the U2049XA as shown in **[Figure 1-8](#page-23-0)**. Click **Rescan** to start searching.

![](_page_23_Picture_1.jpeg)

**Figure 1-8** Auto-locate a LAN instrument in Keysight Connection Expert via Dynamic IP

- <span id="page-23-0"></span>**6** Click **Send Commands To This Instrument** > **Send & Read** to verify the U2049XA is connected.
- **7** When the U2049XA is connected, go to **[step 2](#page-19-1)** on **[page 20](#page-19-1)** to launch the BenchVue.

# Auto IP mode

Use this procedure if you require local PC control or you are working in an private (non-site) LAN.

![](_page_24_Figure_3.jpeg)

<span id="page-24-0"></span>**Figure 1-9** Connect the U2049XA via Auto IP

- **1** Set up the connection as shown above.
- **2** On your PC, set the LAN settings to the automatic configuration. Go to **Start** > **Control Panel** > **Network and Internet** > **Network and Sharing Center** > **Local Area Connection** > **Properties** and set the following properties.

![](_page_24_Picture_71.jpeg)

#### 1 Getting Started

**3** Launch the Keysight Connection Expert by selecting the IO icon ( $\odot$ ). Auto-locate the U2049XA as shown below. Click **Rescan** to start searching.

![](_page_25_Picture_51.jpeg)

- **4** Click **Send Commands To This Instrument** > **Send & Read** to verify the U2049XA is connected.
- **5** When the U2049XA is connected, go to **[step 2](#page-19-1)** on **[page 20](#page-19-1)** to launch the BenchVue.

## Static IP mode (configuring the LAN manually)

In static IP mode, you must set up the IP address, subnet mask, and default gateway that are compatible with your network infrastructure (PC configuration).

Using a static IP address is useful if you always want to communicate with the instrument using the same IP address every time it is turned on.

**NOTE** After configuring LAN settings, you must first power cycle the U2049XA. This enables the **NOTE** new network settings to become effective.

![](_page_26_Figure_6.jpeg)

<span id="page-26-0"></span>**Figure 1-10** Connect the U2049XA via Static IP

- **1** Set up the connection as shown above.
- **2** On your PC, set the LAN settings to the automatic configuration. Go to **Start** > **Control Panel** > **Network and Internet** > **Network and Sharing Center** > **Local Area Connection** > **Properties** and set the following properties.

![](_page_26_Picture_86.jpeg)

Keysight U2040 X-Series User's Guide 27

#### 1 Getting Started

**3** Launch the Keysight Connection Expert by selecting the IO icon (  $\bullet$  ). Auto-locate the U2049XA as shown below. Click **Rescan** to start searching.

![](_page_27_Picture_83.jpeg)

- **4** To enable static IP, click **Send Commands To This Instrument** and send the following SCPI commands:
	- SYSTem:COMMunicate:LAN:DHCP[:STATe] 0 //*Turns off Dynamic IP*
	- SYSTem:COMMunicate:LAN:AIP[:STATe] 0 //*Turns off Auto-IP*
	- SYSTem:COMMunicate:LAN:RESTart //*Restarts the LAN network for the above setup to take effect*

**NOTE** For more information on remote SCPI programming, refer to the *U2040 X-Series* **NOTE** *Programming Guide*.

**5** Set the PC IP address and subnet mask. Go to **Start** > **Control Panel** > **Network and Internet** > **Network and Sharing Center** > **Local Area Connection** > **Properties** and set the following properties.

![](_page_28_Picture_79.jpeg)

<span id="page-28-0"></span>**Figure 1-11** Set manual LAN settings on the PC

- 
- **NOTE** For the new network settings to become effective, you must first power cycle the U2049XA.
	- The static IP addresses for the host PC and the U2049XA must be different from the IP address of the PoE switch to avoid conflict.
	- **6** Launch the Keysight Connection Expert by selecting the IO icon ( $\odot$ ). Auto-locate the U2049XA as shown in **[Figure 1-12](#page-29-0)**. Click **Rescan** to start searching.

![](_page_29_Picture_72.jpeg)

<span id="page-29-0"></span>Figure 1-12 Auto-locate a LAN instrument in Keysight Connection Expert via Static IP

**7** Click **Send Commands To This Instrument** > **Send & Read** to verify the U2049XA is connected.

**NOTE** Alternatively, you can locate the U2049XA by entering its default static IP address<br>(102.169.0.10) at the **Manual Configuration** tob (*192.168.0.10*) at the **Manual Configuration** tab.

**8** When the U2049XA is connected, go to **[step 2](#page-19-1)** on **[page 20](#page-19-1)** to launch the BenchVue.

### Configuring the LAN remotely using SCPI commands

You can send SCPI commands to automatically or manually configure the LAN settings for the U2049XA. Refer to the *U2040 X-Series Programming Guide* for details.

# <span id="page-30-0"></span>LED Indicator Sequence During Power-Up for the U2041XA/42XA/ 43XA/44XA Sensor

![](_page_30_Figure_2.jpeg)

# <span id="page-30-1"></span>Other LED indicators

<span id="page-30-2"></span>![](_page_30_Figure_4.jpeg)

# <span id="page-31-0"></span>LED Indicator Sequences for the U2049XA Sensor

![](_page_31_Figure_2.jpeg)

# During power-up (via PWR LED indicator)

# For LAN activity (via LAN LED indicator)

![](_page_31_Figure_5.jpeg)

# <span id="page-31-1"></span>Other LED indicators

#### <span id="page-31-2"></span>**Table 1-2** Other LED indicators

![](_page_31_Figure_8.jpeg)

# <span id="page-32-0"></span>Firmware Upgrade

To download the latest firmware version for the U2040 X-Series, go to www.keysight.com/find/pm\_firmware. The latest firmware includes the executable file and help file for installing the Firmware Upgrade Utility application in order to upgrade the U2040 X-Series.

### 1 Getting Started

THIS PAGE HAS BEEN INTENTIONALLY LEFT BLANK.

Keysight U2040 X-Series Wide Dynamic Range Power Sensors

User's Guide

# <span id="page-34-0"></span>2 General Operating Information

[Using the U2040 X-Series with the Keysight BenchVue](#page-35-0) [Power meter settings in the Average only mode](#page-37-0) [Power meter settings in the Normal mode](#page-39-0) [Instrument Setup tab](#page-42-0) [U2040 X-Series Features](#page-44-0) [Broadband coverage for any modulated signal formats](#page-44-1) 45 [List mode/test sequencing](#page-44-2) [Variable aperture size](#page-44-3) 45 [Auto burst detection](#page-45-0) [20-pulse measurements](#page-45-1) [High average count reset](#page-45-2) [Built-in radar and wireless presets](#page-45-3) [Gamma correction](#page-46-0) [S-parameter correction](#page-47-0) [Tilt measurement](#page-48-0) 

This chapter describes the general operating information of the U2040 X-Series.

![](_page_34_Picture_5.jpeg)

# <span id="page-35-2"></span><span id="page-35-0"></span>Using the U2040 X-Series with the Keysight BenchVue

The BenchVue Power Meter application provides a virtual operating interface for the U2040 X-Series. This chapter describes the U2040 X-Series functions in the BenchVue Power Meter application in general.

**NOTE** For more information on how to configure each function of the U2040 X-Series, refer to the Republic Lines Keysight BenchVue help documentation.

> When you launch the BenchVue Power Meter application, the Digital Meter is displayed by default. Below gives you a quick introduction to the BenchVue Power Meter.

<span id="page-35-1"></span>![](_page_35_Picture_6.jpeg)

**Figure 2-1** BenchVue Power Meter default window

#### <span id="page-36-0"></span>**Table 2-1** Quick overview of the BenchVue Power Meter

![](_page_36_Picture_169.jpeg)

**i** Model number and serial number of the connected instrument

Live Data

- **ii** Measurement number
- **iii** Channel name

**vi**

- **iv** Minimum measured value
- **v** Measurement value
- **vi** Measurement status
- **vii** Measurement type
- **viii** Measurement acquisition indicator
- **ix** Measured frequency
- **x** Maximum measured value

g The tools palette provides control for the current display view.

### Power meter settings in the Average only mode

<span id="page-37-0"></span>The default power meter mode is Average only. It will change to the Normal mode when<br>the Trace view is selected. As the Normal mode provides a lower dynamic range, the<br>measureble power range will outprotioally personal dow measurable power range will automatically narrow down.

> To obtain a wider dynamic range for low power measurements (< –40 dBm), you will need to set to the Average only mode. If the measurement is in the Trace view, a warning message will appear as the Trace view is only applicable for the sensor's Normal mode.

![](_page_37_Picture_63.jpeg)

#### **Common Average only mode power measurement settings**

<span id="page-37-1"></span>**Figure 2-2** Power meter settings in the Average only mode

| Item                 | Description                                                                                                    |
|----------------------|----------------------------------------------------------------------------------------------------|
| Presets              | - Preset the instrument to its default values or values appropriate for measuring the communications format.<br>The data stored in the correction (FDO, gamma, and S-parameter) tables, the selected correction table, and the zeroing and<br>calibration data are not affected by a preset.                                          |
|                      | - Perform a system reset.                                                                                                    |
| <b>Channel Setup</b> | - Set the channel mode to the Normal or Average Only mode.                                                                                                    |
|                      | - Set the measurement frequency.                                                                                                    |
|                      | - Set the aperture size.                                                                                                    |
|                      | Set the channel offset which is applied to the measured power prior to any mathematical functions. Refer to "Simplified"<br>$-$<br>Measurement Path" on page 54.                                                                                                    |
|                      | - Set the duty cycle.                                                                                                    |
|                      | - Set the automatic or manual measurement average mode. The number of readings averaged can range from 1 to 1024.<br>Increasing the value of the measurement average reduces measurement noise, but increases measurement time. The<br>measurement average filter can also be reset. Refer to "Typical Averaged Readings" on page 55. |
| Calibration          | Auto-calibrate the U2040 X-Series without having to connect it to a power reference, or auto-zero the U2040 X-Series<br>internally or externally.                                                                                                    |
|                      | Internal zeroing can be performed with or without the RF/microwave signal present, while external zeroing must be performed<br>without any RF/microwave signal present.                                                                                                    |
| Measurement          | - Run/stop the measurement.                                                                                                    |
|                      | - Set the logarithmic (dBm) or linear (Watt) measurement unit.                                                                                                    |
|                      | Set the measurement offset factor. The U2040 X-Series corrects every measurement by this factor to compensate for the<br>$\overline{\phantom{0}}$<br>gain/loss.                                                                                                    |
|                      | Enable the relative mode, which computes the measurement result relative (as a ratio) to a reference value. When enabled,<br>the reference value can be set using the $\langle$ Rel> control. The relative reading is displayed in either dB or %.                                                                                    |
|                      | - Measurement feed operation is not available in the Average only mode.                                                                                                    |
| <b>Trigger Setup</b> | - Set the single, free run, or continuous trigger mode. The free run mode does not allow any trigger setup.                                                                                                    |
|                      | - Set the trigger source to an external source in the single or continuous trigger mode.                                                                                                    |
|                      | - Set the delay time to be applied between the trigger event and all the gate start times. This allows you to time-shift all the<br>gates by the same amount with one setting change.                                                                                                    |
|                      | - Select the positive or negative slope type to determine if the trigger event is recognized on the rising or falling edge of a<br>signal respectively.                                                                                                    |
|                      | - Set the holdoff time to disable the trigger mechanism after a trigger event occurs.                                                                                                    |
|                      | - Set the qualification value.                                                                                                    |

<span id="page-38-0"></span>**Table 2-2** Power meter settings in the Average only mode description

#### <span id="page-39-0"></span>2 General Operating Information

an<br>Barat

# Power meter settings in the Normal mode

![](_page_39_Picture_59.jpeg)

#### **Common Normal mode power measurement settings Common Normal mode Trace view settings**

![](_page_39_Picture_60.jpeg)

<span id="page-39-1"></span>**Figure 2-3** Power meter settings in the Normal mode

![](_page_40_Picture_140.jpeg)

<span id="page-40-0"></span>**Table 2-3** Power meter settings in the Normal mode description

### 2 General Operating Information

#### **Table 2-3** Power meter settings in the Normal mode description (continued)

![](_page_41_Picture_81.jpeg)

# <span id="page-42-0"></span>Instrument Setup tab

This tab provides you an option to configure additional instrument settings for your measurements as described in **[Table 2-4](#page-43-0)**.

![](_page_42_Picture_33.jpeg)

<span id="page-42-1"></span>**Figure 2-4** Instrument Setup tab

#### <span id="page-43-0"></span>**Table 2-4** Additional Instrument Setup tab settings description

![](_page_43_Picture_143.jpeg)

# <span id="page-44-1"></span><span id="page-44-0"></span>U2040 X-Series Features

## Broadband coverage for any modulated signal formats

The U2040 X-Series measures accurate average or time-gated average power for any modulated signal including all common wireless signals such as LTE, LTE-Advanced with 100 MHz bandwidth, and WLAN 802.11ac with 80/160 MHz bandwidth.

## <span id="page-44-2"></span>List mode/test sequencing

List mode is a mode of operation where a predefined sequence of measurement steps can be programmed into the power sensor and repeatedly executed as many times as required. This mode is suitable for power and frequency sweeps which normally require changing the parameters via the appropriate SCPI commands before performing a measurement. The hardware handshaking communication between the power sensor and the signal source provides the fastest possible execution time in performing the test sequences.

Trigger and gating parameters control which part of the waveform to be included or excluded from the measurement. The list mode helps to analyze modulated signals with regular and time-slotted or frame structure. For example, eight time-slotted GSM bursts, LTE-FDD and LTE-TDD frames and sub-frames, WCDMA frames and slots, and time-slotted measurements are supported in this mode. The desired number of slots and their duration and exclusion intervals can be easily programmed.

**NOTE** Refer to the *U2040 X-Series Programming Guide* for more information.

## <span id="page-44-3"></span>Variable aperture size

In average mode and at normal/double/fast measurement speed, the time interval length used to measure the average power of the signal can be adjusted by setting the aperture size to between 20  $\mu s^{[1]}$  and 200 ms. This is useful for CW signals and noise-like modulated signals such as FDD-LTE and WCDMA by performing measurements over the full frames or sub-frames.

Decreasing the aperture size will improve the measurement throughput but reduce the signal-to-noise ratio of the measured signal. However, increasing the aperture size will improve the signal-to-noise ratio of the measured signal but reduce the measurement throughput.

[1] Only applicable for ≥300 MHz. For <300 MHz, the minimum aperture size is 50 μs. If the existing aperture size is set to <50 μs and the frequency is changed from ≥300 MHz to <300 MHz, the aperture size will automatically be changed to 50 μs.

![](_page_45_Picture_104.jpeg)

<span id="page-45-4"></span>![](_page_45_Picture_105.jpeg)

### <span id="page-45-0"></span>Auto burst detection

Auto burst detection helps the measurement setup of the trace or gate positions and sizes, and triggering parameters on a large variety of complex modulated signals by synchronizing to the RF bursts. After a successful auto-scaling, the triggering parameters such as the trigger level, delay, and hold-off are automatically adjusted for optimum operation. The trace settings are also adjusted to align the RF burst to the center of the trace display.

### <span id="page-45-1"></span>20-pulse measurements

The U2040 X-Series can measure up to 20 pulses. The measurement of radar pulse timing characteristics is greatly simplified and accelerated by performing analysis simultaneously on up to 20 pulses within a single capture. Individual pulse duration, period, duty cycle and separation, positive or negative transition duration, and time (relative to the delayed trigger point) are measured.

### <span id="page-45-2"></span>High average count reset

When high averaging factors have been set, any rapid adjustments to the amplitude of the measured signal will be delayed due to the need to allow the averaging filter to fill before a new measurement can be taken at a stable power level. The U2040 X-Series allows you to reset the long filter after the final adjustment to the signal's amplitude has been made.

### <span id="page-45-3"></span>Built-in radar and wireless presets

The U2040 X-Series provides built-in radar and wireless presets for common signals such as DME, GSM, EDGE, WCDMA, WLAN, and LTE.

### <span id="page-46-0"></span>Gamma correction

![](_page_46_Figure_2.jpeg)

<span id="page-46-1"></span>![](_page_46_Figure_3.jpeg)

In a realistic measurement environment, the Device-Under-Test (DUT) impedance or the reference impedance  $(Z_0)$  is not equal to the U2040 X-Series impedance. The mismatch in impedance values causes a portion of the signal voltage to be reflected. This is quantified by the reflection coefficient, or gamma (Γ). A portion of the incident power to the U2040 X-Series,  $\mathsf{P}_{\mathsf{i}}$ , is reflected back to the DUT as  $\mathsf{P}_{\mathsf{r}}.$  The remaining power,  $\mathsf{P}_{\mathsf{d}}.$  gets delivered to the U2040 X-Series. A generic DUT will reflect part of P<sub>r</sub> back to the U2040 X-Series, and the reflected portion will be superimposed onto P<sub>i</sub>. The nominal power,  $P_{z0}$  – the power generated after factoring in  $Z_0$  – may be calculated as follows:

$$
P_{zo} = P_i \left| 1 - \Gamma_{DUT} \Gamma_L \right|^2
$$

Gamma correction compensates for impedance mismatch via two options, which are Single Point Gamma and Table-based Gamma.

### Single Point Gamma

Single Point Gamma correction is used when you have a known and constant frequency, so a single gamma value can be used for calculation. The value for  $\Gamma_{\text{DUT}}$  may be entered as a Single Point Gamma which may be applied across all measurement frequencies in the U2040 X-Series operating range.

### Table-based Gamma

Table-based Gamma is used when there are multiple known frequencies, leading to multiple gamma values. This option supports a list of up to 1024 measurement frequency values.

**NOTE** The U2040 X-Series supports up to 10 Gamma tables that are retained across reset and **NOTE** power cycles.

> The  $\Gamma$ <sub>L</sub> values for factory calibration frequencies within the U2040 X-Series operating range are already pre-loaded in the U2040 X-Series. These  $\Gamma_1$  values are retained across reset and power cycles.

## <span id="page-47-0"></span>S-parameter correction

![](_page_47_Figure_5.jpeg)

<span id="page-47-1"></span>![](_page_47_Figure_6.jpeg)

A Device-Under-Test (DUT) that has n number of ports has  $n^2$  S-parameters. These S-parameters represent reflected energy which interferes with the power measurements. These errors are usually caused by additional components such as attenuators, adapters, or matching pads, which are inserted between the DUT and the U2040 X-Series. Typically, DUTs are non-ideal, as illustrated in **[Figure 2-6](#page-47-1)**. When power is transmitted from the DUT, the U2040 X-Series will reflect a part of its incident wave back to the 2-port device. The 2-port device will reflect this wave back to the U2040 X-Series. The power from the DUT may therefore be calculated as follows:

$$
b_{DUT} = b_2 \frac{(1 - S_{11} \Gamma_{DUT}) (1 - S_{22} \Gamma_L)}{S_{21}} - S_{12} \Gamma_{DUT} \Gamma_L
$$

The result is the same as if Gamma correction was enabled. This feature enables you to correct for the effect of 2-port devices in your test setup. You may enter the S-parameter data for the DUT in the .S2P file format (magnitude-phase or dB-phase or real-imaginary).

**NOTE** The U2040 X-Series supports up to 10 S-parameter tables that are retained across reset and power cycles.

### <span id="page-48-0"></span>Tilt measurement

Tilt measurement is used to measure the amount of tilted droop  $(A<sub>D</sub>)$  of the input signal as shown below.

![](_page_48_Figure_3.jpeg)

<span id="page-48-1"></span>**Figure 2-7** Tilt measurement graph

## Pulse amplitude, A<sub>M</sub>

The pulse amplitude quantity is determined by the intersection of a line passing through the points on the rising edge, where the instantaneous value reaches 10% and 90% of  $A_M$ and a straight line that is the best least-squares fit to the pulse in the pulse-top region.

# Trailing edge (last transition) amplitude,  $A_T$

The trailing edge amplitude quantity is determined by the intersection of a line passing through the points on the falling edge where the instantaneous value reaches 90% and 10% of  $A_T$ , and the straight-line segment fitted to the top of the pulse in determining  $A_M$ .

# Tilt,  $A_D$

Tilt is the difference between  $A_M$  and  $A_T$ . It is expressed in percentage of  $A_M$  or in dB.

$$
TILT(\%) = \frac{A_M - A_T}{A_M} \times 100
$$

$$
TILT(dB) = 10 \times \log 10 \left(\frac{A_M}{A_T}\right)
$$

THIS PAGE HAS BEEN INTENTIONALLY LEFT BLANK.

Keysight U2040 X-Series Wide Dynamic Range Power Sensors

User's Guide

# <span id="page-50-0"></span>3 Characteristics and Specifications

[Product Characteristics and Specifications](#page-51-0) 52

This chapter provides the information for the characteristics and specifications of the U2040 X-Series.

![](_page_50_Picture_5.jpeg)

# <span id="page-51-0"></span>Product Characteristics and Specifications

For the characteristics and specifications of the U2040 X-Series, refer to the datasheet at http://literature.cdn.keysight.com/litweb/pdf/5992-0040EN.pdf.

Keysight U2040 X-Series Wide Dynamic Range Power Sensors

User's Guide

# <span id="page-52-0"></span>A Appendix

[Simplified Measurement Path](#page-53-0) 54 [Typical Averaged Readings](#page-54-0) 55 Bandwidth Filter Shapes (for 3300 MHz) 57 [Measurement Gates](#page-57-0) 58 [Limit Checking Application Example](#page-58-0) 59

![](_page_52_Picture_4.jpeg)

### <span id="page-53-1"></span>A Appendix

# <span id="page-53-0"></span>Simplified Measurement Path

![](_page_53_Figure_2.jpeg)

Number of averages

Number of averages

# <span id="page-54-1"></span><span id="page-54-0"></span>Typical Averaged Readings

Below shows the typical number of averages for each range and resolution when the U2040 X-Series is in the auto-average mode and set to the normal speed mode.

![](_page_54_Picture_176.jpeg)

Dynamic range Dynamic range

![](_page_55_Figure_1.jpeg)

The four resolution levels represent:

- 1, 0.1, 0.01, 0.001 dB respectively if the measurement suffix is dBm or dB.
- 1, 2, 3, or 4 significant digits respectively if the measurement suffix is W or %.

# <span id="page-56-1"></span><span id="page-56-0"></span>Bandwidth Filter Shapes (for ≥300 MHz)

![](_page_56_Figure_2.jpeg)

# <span id="page-57-1"></span><span id="page-57-0"></span>Measurement Gates

A measurement gate allows measurements to be performed on particular sections of the input signal. The gate is defined by a start time relative to the trigger event and a duration. Signal samples acquired during the time interval specified by the gate are used for the measurements in that gate. A system of up to four independent gates is provided.

Below is an example of a 4-gate setup to perform the following measurements simultaneously:

![](_page_57_Picture_67.jpeg)

![](_page_57_Figure_5.jpeg)

# <span id="page-58-2"></span><span id="page-58-0"></span>Limit Checking Application Example

![](_page_58_Figure_2.jpeg)

The limits have been set at +4 dBm and +10 dBm for the above application. A fail occurs each time the output power is outside these limits as shown below.

![](_page_58_Figure_4.jpeg)

<span id="page-58-1"></span>**Table A-1** Range of values for limits

![](_page_58_Picture_114.jpeg)

#### A Appendix

THIS PAGE HAS BEEN INTENTIONALLY LEFT BLANK.

This information is subject to change without notice. Always refer to the English version at the Keysight Web site for the latest revision.

© Keysight Technologies 2015

Edition 1, February 2015

![](_page_60_Picture_3.jpeg)

U2041-90002 www.keysight.com

![](_page_60_Picture_5.jpeg)